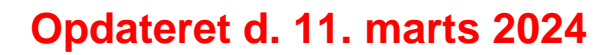

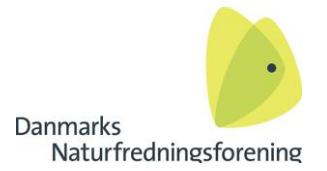

Gå direkte til klageportalen

## Sådan opretter du en klage i klageportalen for Nævnenes Hus.

Gå ind på Nævnenes Hus' hjemmeside <https://naevneneshus.dk/>

Tryk på 'Gå direkte til klage portalen'

eller

vælg 'Start din klage' i menuen. Nu skal du finde det nævn du vil klage gennem. DN klager primært gennem Miljø- og Fødevareklagenævnet eller Planklagenævnet. De findes under overskriften 'Miljø og Energi', et stykke nede på siden.

Når du er kommet ind på det relevante nævns hjemmeside, kan du igen vælge at gå direkte til klageportalen eller du kan vælge "gå til klagevejledning og klag". I nævnets klagevejledning finder du svar på mange spørgsmål som kan opstå under indtastning af klagen.

#### **VIGTIGT**

HUSK, at du SKAL følge denne vejledning helt til slut, for at sikre at du opretter din DN-klage korrekt. HUSK også, at du IKKE selv skal betale for klagen, det klarer DN's bogholderi – se 'Trin 7'.

Klik på 'Log ind med NemLogin' – her skal du bruge dit MitID. Log ind som du plejer, når du skal logge ind med MitID

Når du er logget ind, ser siden sådan ud:

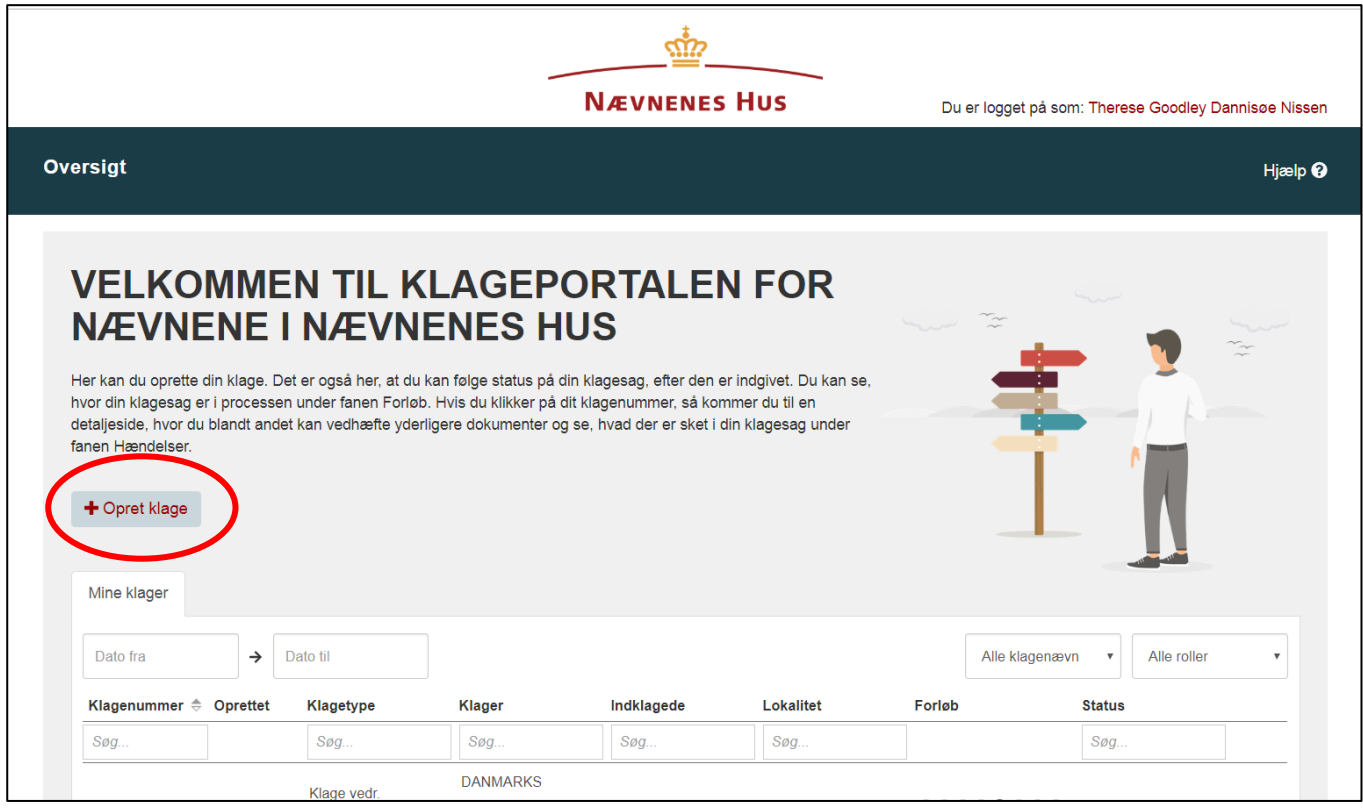

Klik på 'Opret klage'.

Nu åbner der sig en ny dialogboks, hvor du skal udfylde informationer om klagetypen.

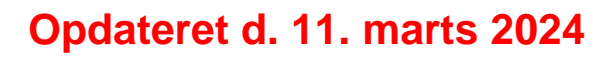

Danmarks Naturfredningsforening

## **VÆLG KLAGETYPE**

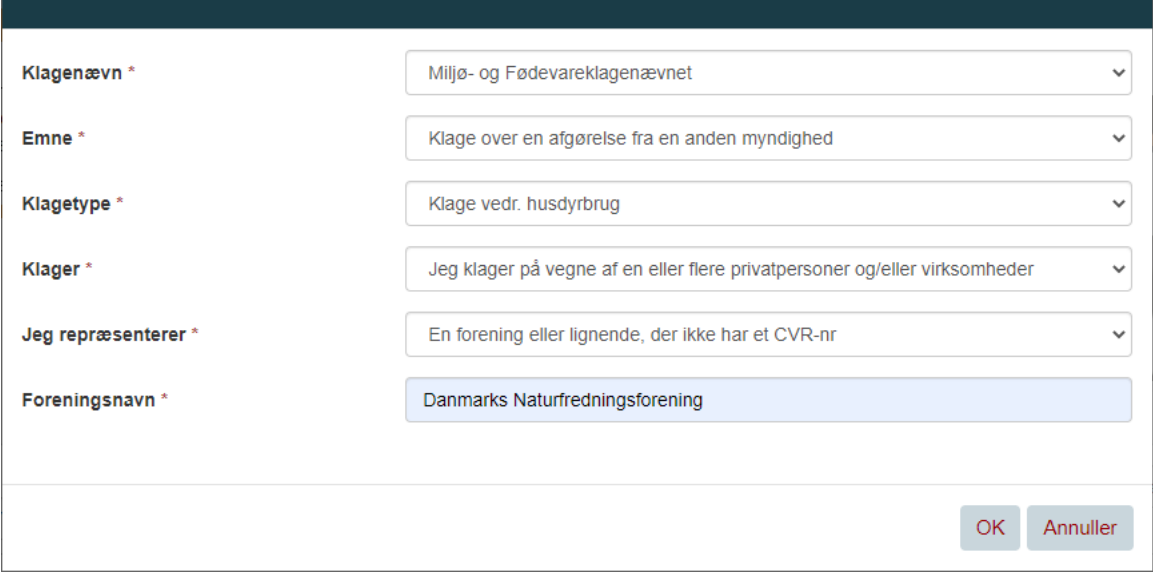

**Klagenævn** – vælg Miljø- og Fødevareklagenævnet **ELLER** Planklagenævnet. Det vil stå i afgørelsen fra myndigheden, hvilket nævn du skal klage til. Tryk 'OK', så vises næste felt.

**Emne –** Ved klage til Miljø- og Fødevareklagenævnet vælges 'Klage over en afgørelse fra en anden myndighed' (Medmindre det er en klage over en af de nævnte myndigheder). Ved klage til Planklagenævnet vælges 'Klage'. Tryk 'OK', så vises næste felt.

**Klagetype** – Vælg den sagstype du klager over (i eksemplet er valgt husdyrbrug, men der er mange andre muligheder).

Tryk 'OK', så vises næste felt.

**Klager** – Vælg: Jeg klager på vegne af en eller flere privatpersoner og/eller virksomheder. Tryk 'OK', så vises næste felt.

**Jeg repræsenterer** – Vælg: En forening eller lignende, der ikke har et CVR-nr. Tryk 'OK', så vises næste felt.

**Foreningsnavn** – skriv, Danmarks Naturfredningsforening. Vær opmærksom på, at du får skrevet navnet rigtigt. Skrives det forkert, bliver sagen ikke oprettet korrekt.

Tryk 'OK'

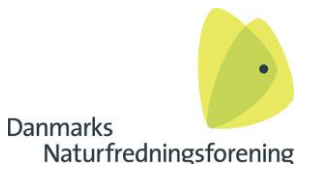

Trin 1 – klik 'Næste' eller læs om behandling af personoplysninger først og tryk derefter på 'Næste'.

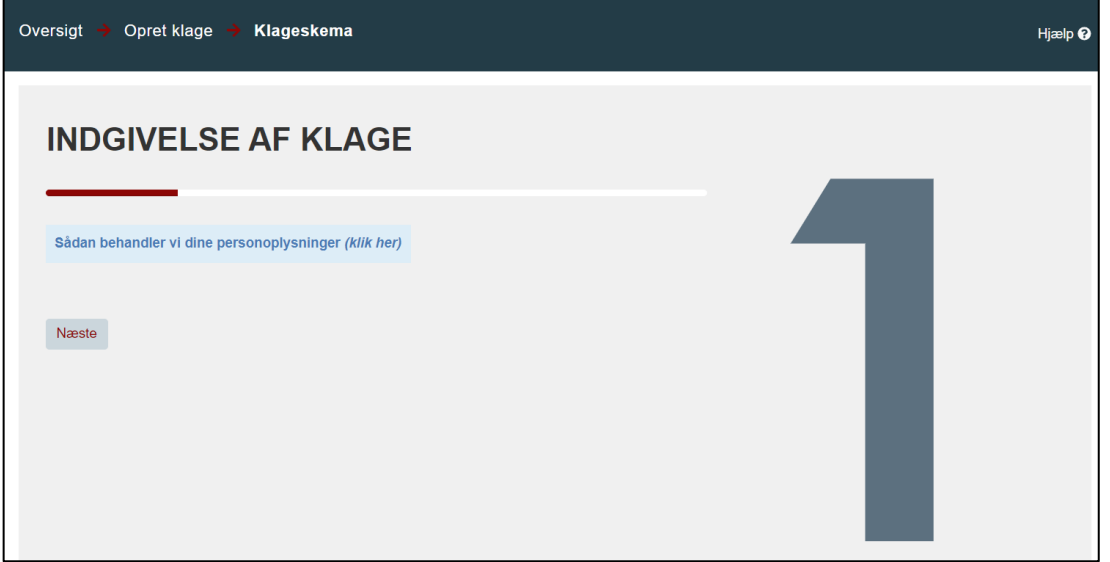

### Trin 2 – Udfyld klagers kontaktoplysninger

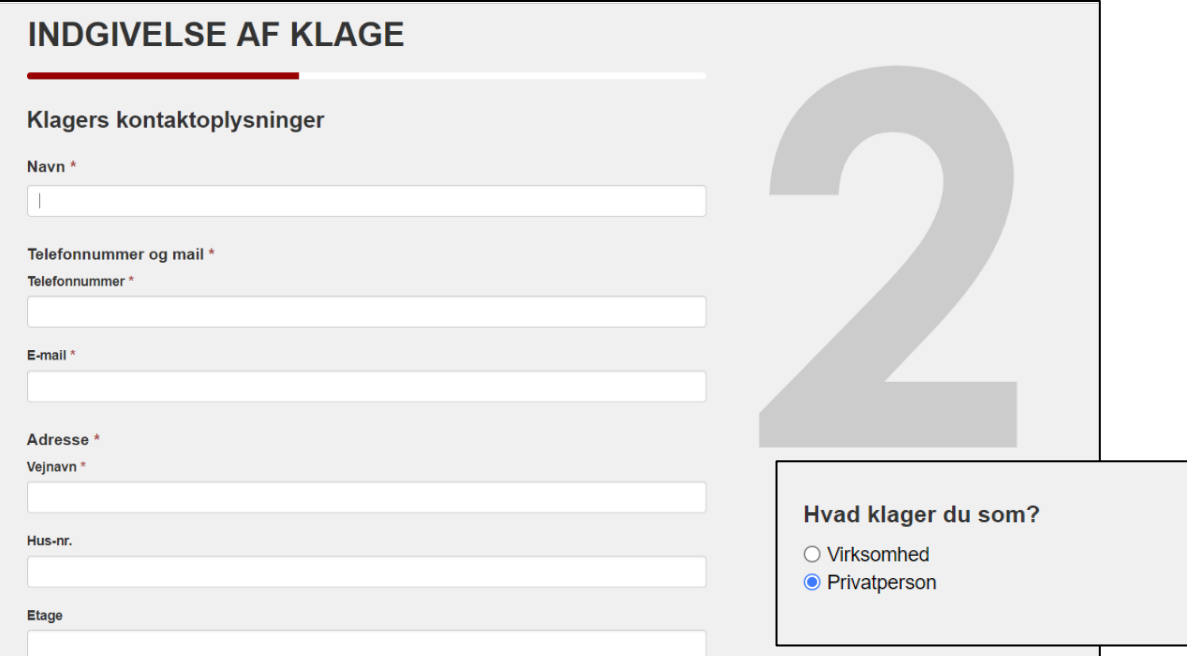

**Navn** - skriv dit navn, efterfulgt af navnet på din DN-afdeling, **fx Therese Nissen formand/bestyrelsesmedlem DN Pærekøbing** 

**Mailadresse** - skriv din DN-afdelings mailadresse fx [pærekøbing@dn.dk](mailto:pærekøbing@dn.dk)

I de andre felter skriver du dine personlige oplysninger. Rubrikkerne 'Distriktsnavn' og 'Postboks', skal ikke udfyldes.

**OBS!** Ifm. klage til Miljø- og Fødevareklagenævnet står der nederst 'Hvad klager du som? (se lille boks ovenfor)' – vælg 'Privatperson'. Dette vil snarest også blive opdateret hos Planklagenævnet.

Klik 'Næste'

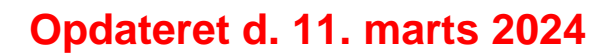

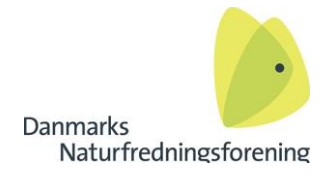

Trin 3 – udfyld div. oplysninger om klagen

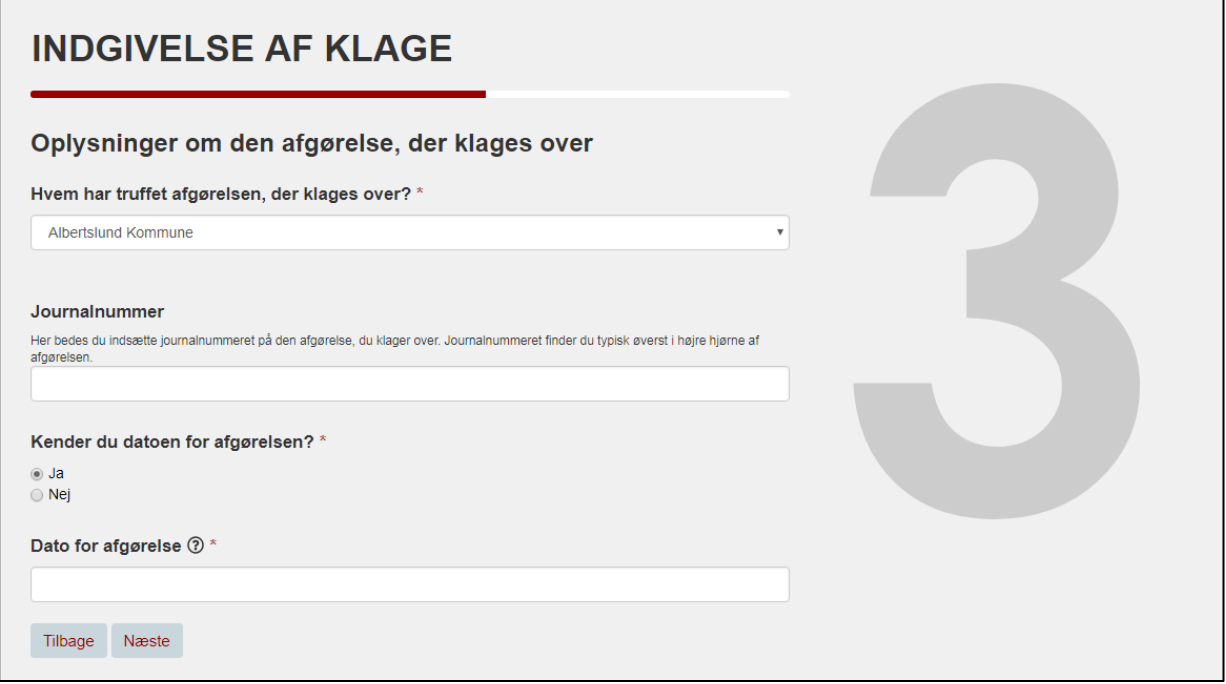

**Hvem har truffet afgørelsen, der klages over?** - Vælg den myndighed, du klager over. Det er vigtigt at vælge den rette myndighed (fx en kommune, en styrelse eller et fredningsnævn).

**Journalnummer** - Indtast journal eller sagsnummer på sagen – hvis det findes. Det er ikke obligatorisk, og kan udelades.

**Kender du datoen for afgørelsen?** - Kender du datoen for afgørelsen, tryk 'Ja' og vælg så datoen i det felt der kommer frem.

Tryk 'nej' hvis du ikke kender datoen. Klagen kan sagtens indsendes, uden dato for afgørelsen.

Klik 'Næste'

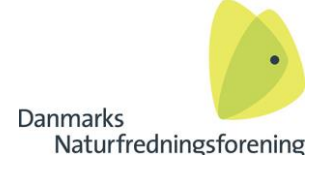

### Trin 4 – Udfyld adressen for klagen

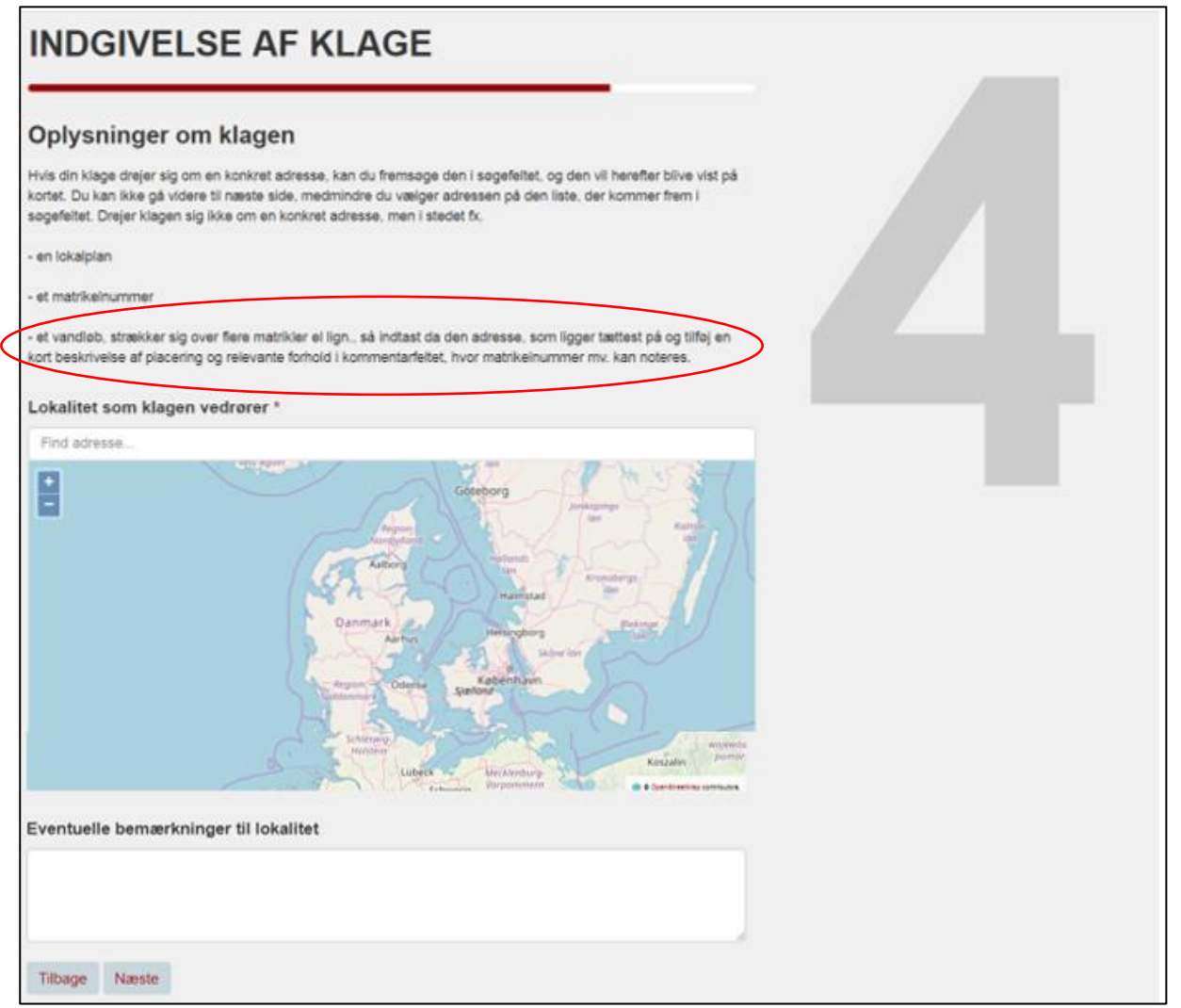

**Lokalitet som klagen vedrører** – skrive adressen for det sted du klager over. Adressen fremgår som oftest af afgørelsen.

Har din afgørelse ingen adresse, er det fx en lokalplan eller er der kun angivet et matrikelnummer, skal du alligevel vælge en adresse. Vælg den adresse som ligger tættest på det område klagen omhandler. Læs nævnets beskrivelse af dette på skærmen (se rød cirkel).

Under kortet, kan du skrive bemærkninger til sagen. Det kan for eksempel være matrikelnummer, et nummer og navn på en lokalplan eller et kommuneplantillæg eller anden information om området.

Klik 'Næste'

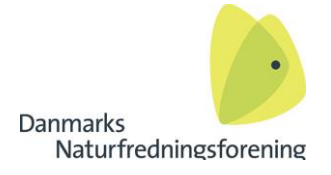

┑

### Trin 5 – Vedhæft din klage

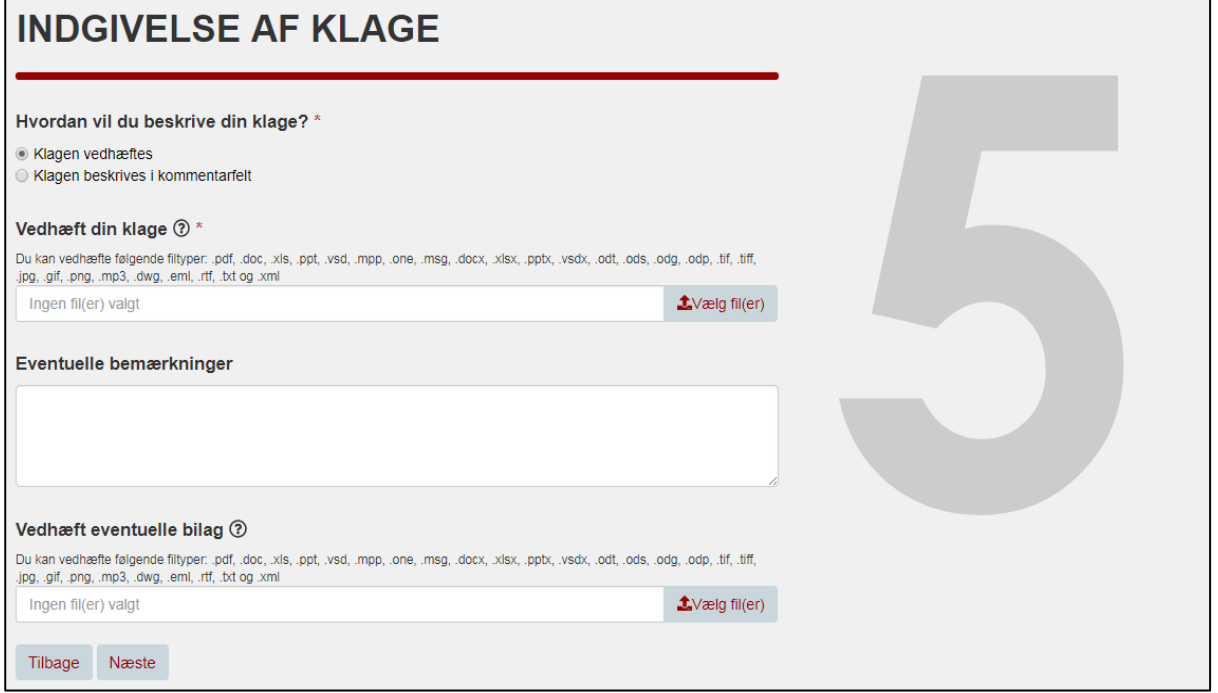

Her kan du vedhæfte din klage og evt. tilhørende bilag til klagen. Du kan også vælge at skrive klagen direkte i kommentarfeltet, hvis klagen er kort.

Klik 'Næste'

### Trin 6 – Opsummering

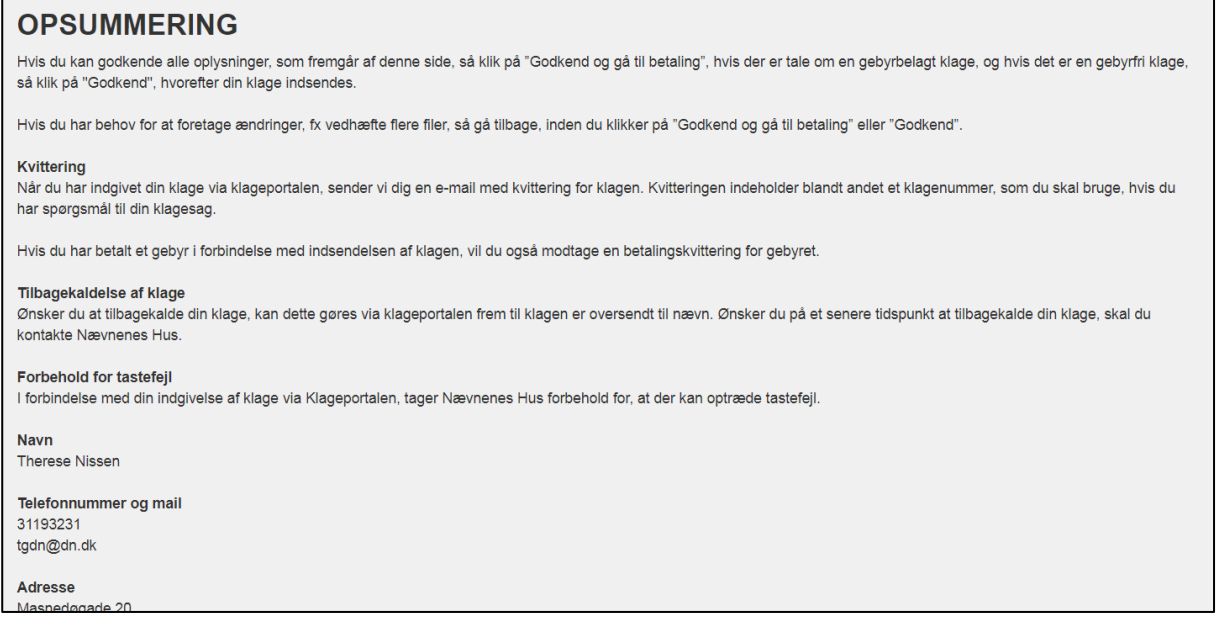

Sagen opsummeres, med alle de informationer du har oplyst. Tjek at dine oplysninger er korrekte.

Klik 'Godkend og gå til betaling' (nederst på siden)

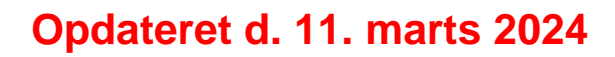

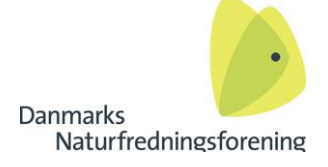

### Trin 7 – Betaling

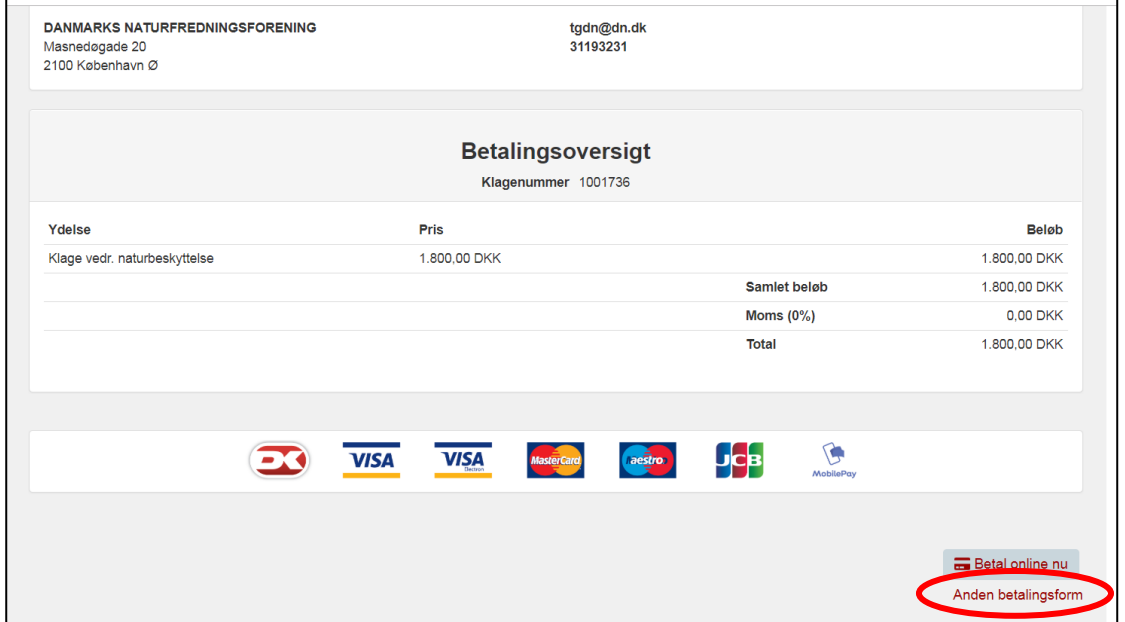

Vælg her **'Anden betalingsform'**, og send regningen videre til DN's bogholderi [\(okon@dn.dk\)](mailto:okon@dn.dk). Betalingen **SKAL** sendes til DN's sekretariat. **Du skal ikke selv betale klagegebyret**, da gebyret så ikke automatisk refunderes til DN, hvis klagen vindes.

Der åbner sig en ny dialogboks.

### Trin 7 fortsat

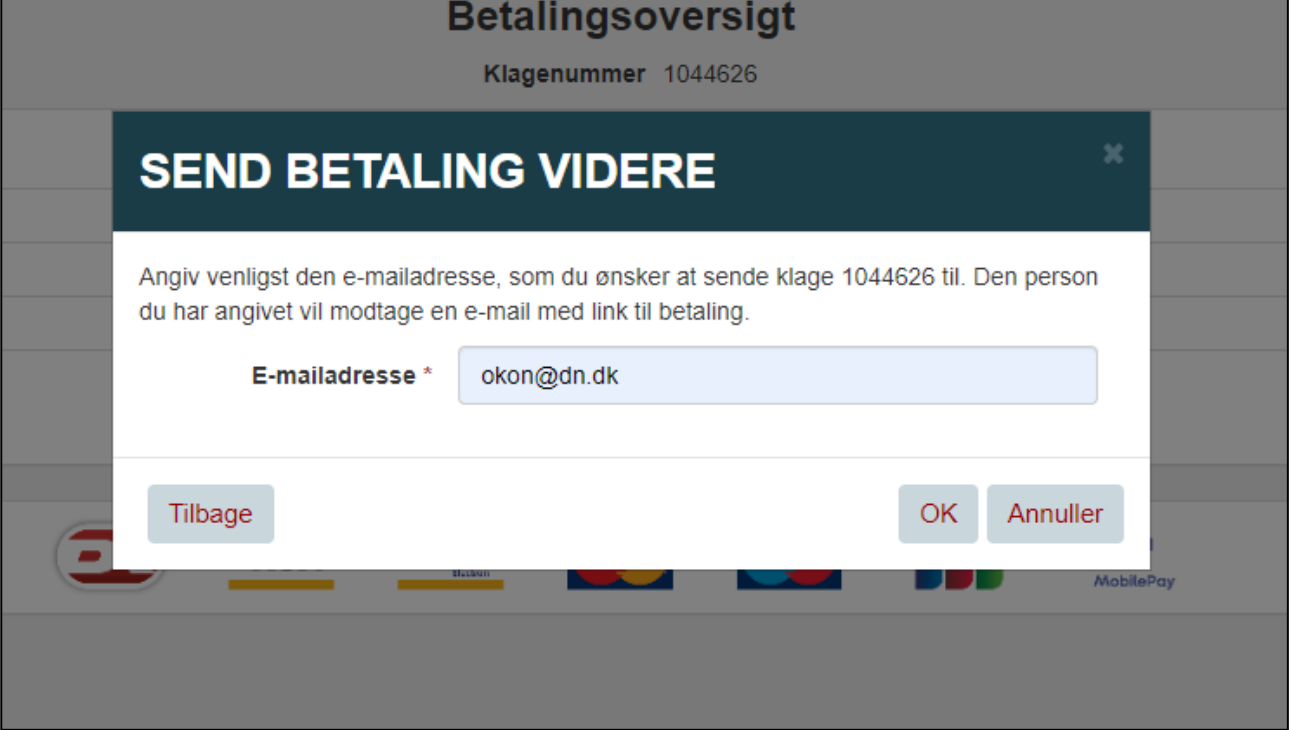

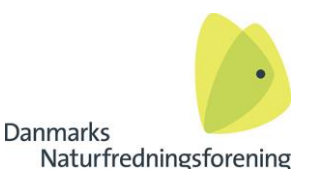

Skriv adressen [okon@dn.dk](mailto:okon@dn.dk) i feltet 'E-mailadresse'. Så sender du kravet om betaling af klagegebyr videre til DN's bogholderi.

**HUSK AT TJEKKE**, at du har skrevet mailen rigtigt – skrives den forkert får DN ikke en mail med link til betaling, og kan derfor ikke betale klagen. Klagen vil dermed blive afvist i Nævnet.

Når du har videresendt betalingen ti[l okon@dn.dk](mailto:okon@dn.dk) modtager DN's bogholderi opkrævningen, og betaler den. HUSK, du skal IKKE selv betale for klagen.

Gebyret for en vundet/afvist sag, ender automatisk hos bogholderiet/DN Sekretariat igen.

Klik 'OK'

#### Kvittering for klagen

Du vil modtage en kvitteringsmail om, at du har oprettet en sag i klageportalen.

**HUSK**, at sende en kopi af din klage og den tilhørende kvittering videre til [klage@dn.dk](mailto:klage@dn.dk) Når du modtager betalingskvitteringen (efter et par dage), skal den også sendes videre til [klage@dn.dk](mailto:klage@dn.dk) Oplysningerne er nødvendige for at sekretariatet har styr på udlæg til klager og klageoversigten.

#### Afgørelse for klagen

HUSK, at når du/I modtager en afgørelse på klagen, skal denne også sendes til [klage@dn.dk](mailto:klage@dn.dk) Sekretariatet bruger alle afgørelserne til at lave den årlige klagesagsstatistik over påklagede, vundne og tabte klager, og det er derfor vigtigt at vi får alle afgørelser tilsendt.